## Using Opt-In in PoliteMail 4.8

Last Modified on 09/01/2023

This feature applies to version 4.8 and under. For versions 4.9 and up, please refer to this article on [Subscriptions](http://help.politemail.com/help/opt-in-opt-out-subscriptions).

Using the Opt-In Feature in PoliteMail gives the recipient the choice to continue receiving emails from you. Every Mailing List you create can have it's own custom Opt-In page.

- 1. To begin, create a Mailing List in PoliteMail
- 2. Change the **Subscription tab** from **No** to **Yes** to enable Opt-in functions. Hit **Save/Update** when you're finished.
- 3. Go to **Actions** > **View Opt-In Settings**

## Editing Your Opt-In Page

1. Click Modify to make changes.

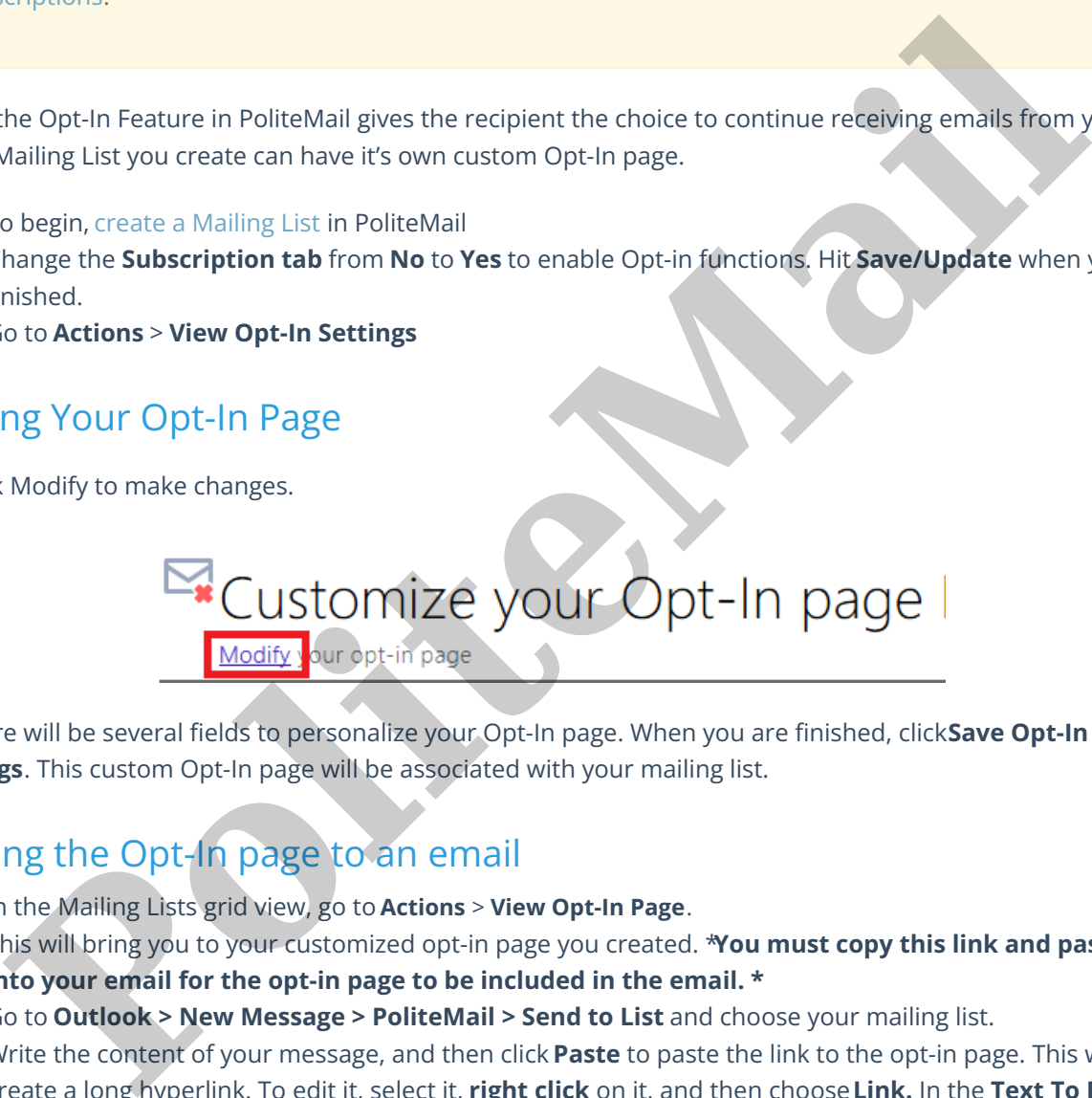

2. There will be several fields to personalize your Opt-In page. When you are finished, click**Save Opt-In Settings**. This custom Opt-In page will be associated with your mailing list.

## Adding the Opt-In page to an email

- 1. In the Mailing Lists grid view, go to **Actions** > **View Opt-In Page**.
- 2. This will bring you to your customized opt-in page you created. \***You must copy this link and paste it into your email for the opt-in page to be included in the email. \***
- 3. Go to **Outlook > New Message > PoliteMail > Send to List** and choose your mailing list.
- 4. Write the content of your message, and then click **Paste** to paste the link to the opt-in page. This will create a long hyperlink. To edit it, select it, **right click** on it, and then choose**Link.** In the **Text To Display** field, enter a shorter name.
- 5. Now your email should be ready to send. Your recipients will now have the option to opt-in.

Using Opt-In will allow your user to subscribe that specific list. If you'd like your recipients to have a choice on which list they subscribe to, consider using PoliteMail's [Subscription](http://help.politemail.com/help/opt-in-opt-out-subscriptions) feature.